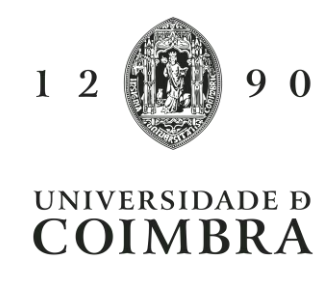

Guia de Orientação

# GO124 - Assinatura digital de pautas no InforDocente

**Âmbito:** Pautas de classificações [P121].

**Objetivo**: Orientar os/as Docentes nas atividades relativas à assinatura digital de pautas no InforDocente.

**Destinatários**: Docentes.

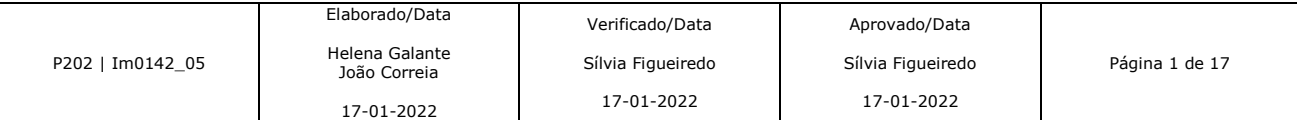

## **Introdução**

Após o/a Docente/Lançador/a efetuar o carregamento das avaliações no InforDocente, as classificações ficam como provisórias, passando a definitivas depois da sua aceitação. Com vista à desmaterialização do processo de aceitação de pautas na UC, o InforDocente possibilita que os/as Docentes procedam à assinatura digital das suas pautas, através da Chave Móvel Digital ou do Cartão de Cidadão. Desta forma, o processo torna-se mais célere, uma vez que a aceitação passa a ser automática, deixando de ser necessário o seu envio para o SGA.

Nesta GO encontram-se as orientações de como proceder à assinatura digital de pautas através do InforDocente.

### **Lançamento de classificação nas pautas**

Ao iniciar sessão na plataforma InforDocente, o/a utilizador/a deverá selecionar, no menu lateral esquerdo, **Pautas -> Pautas Normais**.

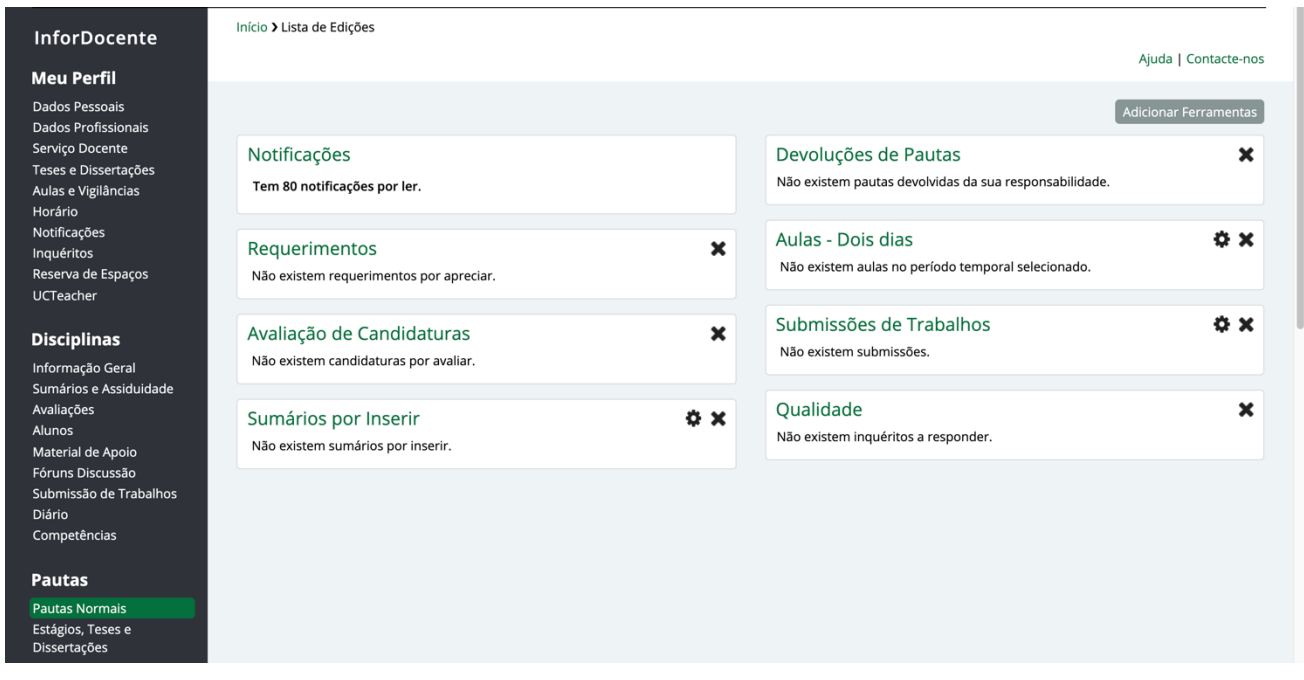

**Imagem 1** - Vista da *dashboard* do InforDocente. Deverá ser selecionada **Pautas -> Pautas Normais**, no menu do lado esquerdo.

Nesta vista, o/a utilizador/a tem acesso à listagem de lançamento de resultados, com a respetiva identificação das disciplinas, semestre e estado da pauta, identificado através do esquema de cores, cuja legenda poderá ser consultada no final da página. As pautas por lacrar são identificadas pela cor laranja.

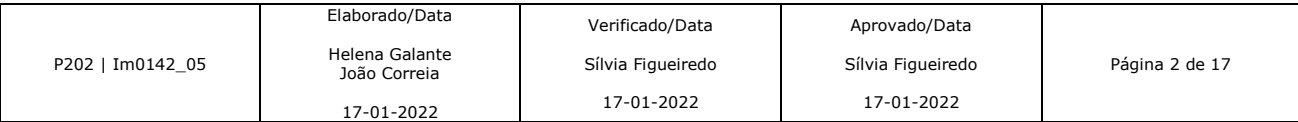

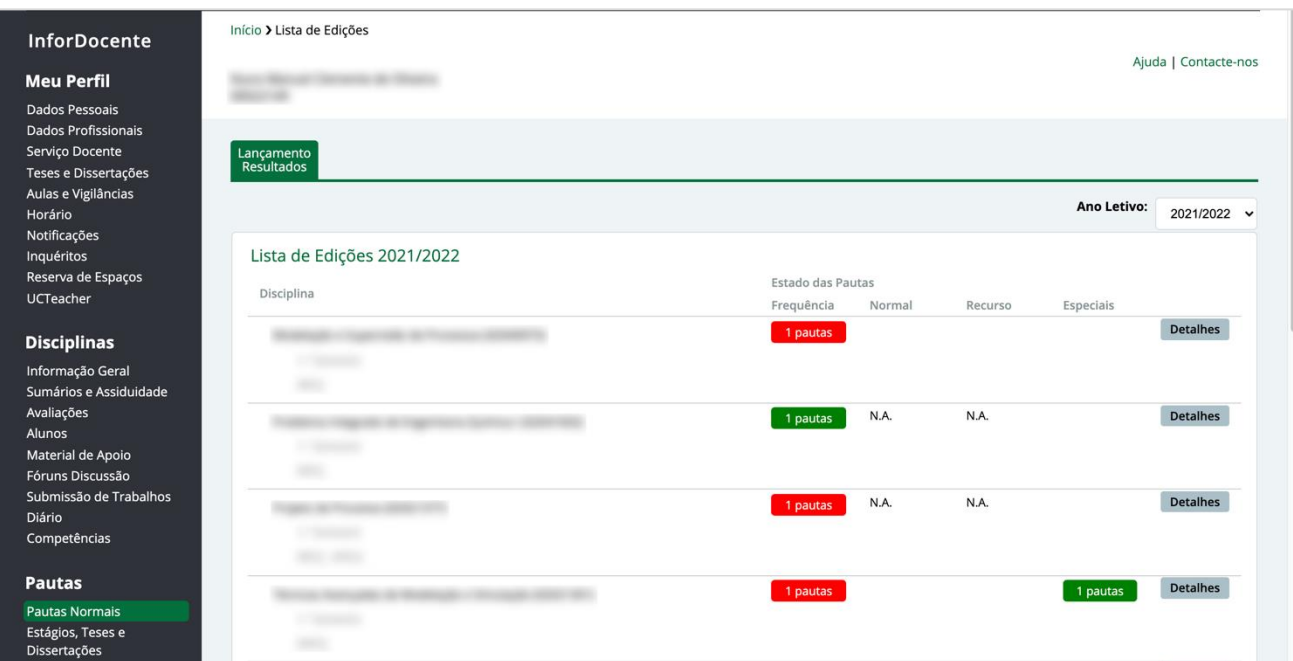

**Imagem 2** – Vista da listagem do lançamento de resultados, com indicação da disciplina, semestre e estado da pauta.

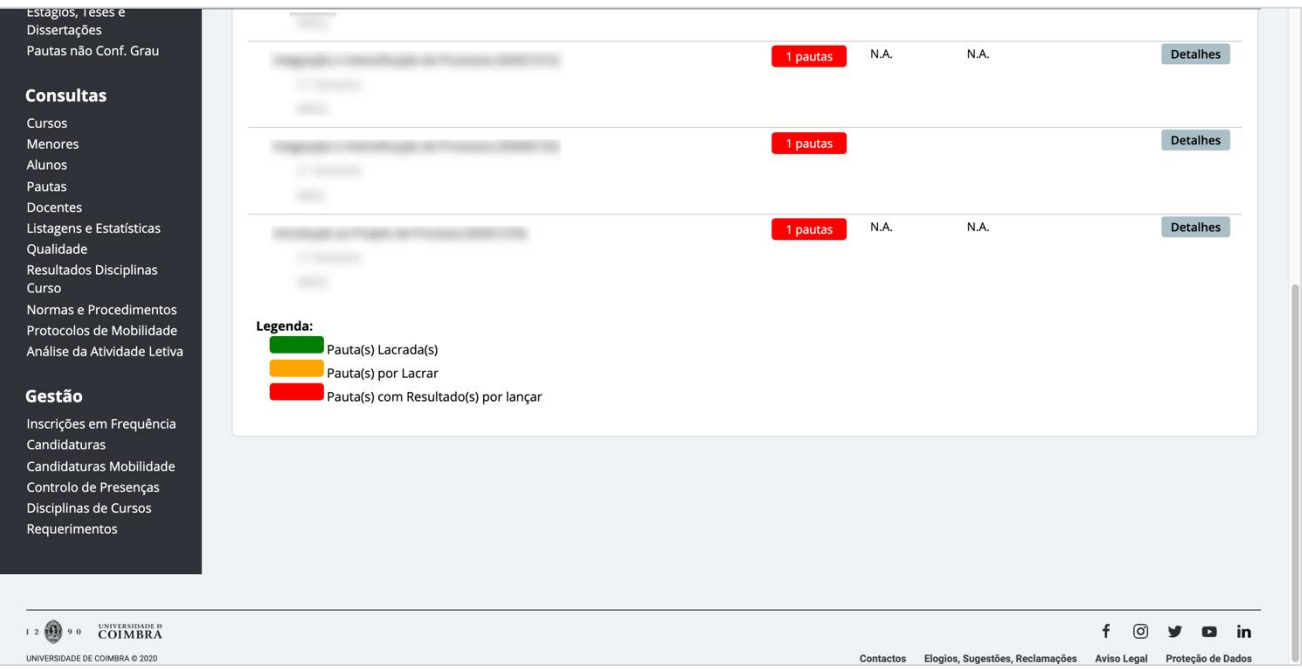

**Imagem 3 –** No final da página encontra-se disponível, para consulta a legenda correspondente ao esquema de cores utilizado para diferenciar os estados da pauta.

### O/A utilizador/a deverá carregar no botão **Detalhes**, no lado direito da tabela, correspondente à disciplina com a qual pretende interagir.

Na secção **Pautas de Frequência**, são visíveis as informações referentes à data da disponibilização dos resultados aos/às estudantes, à lacragem da pauta e à aceitação pelo SGA. Para proceder à lacragem da pauta, o/a utilizador/a deverá carregar em **Detalhes**, no lado direito da tabela.

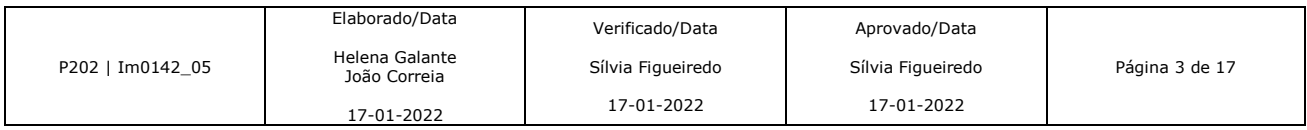

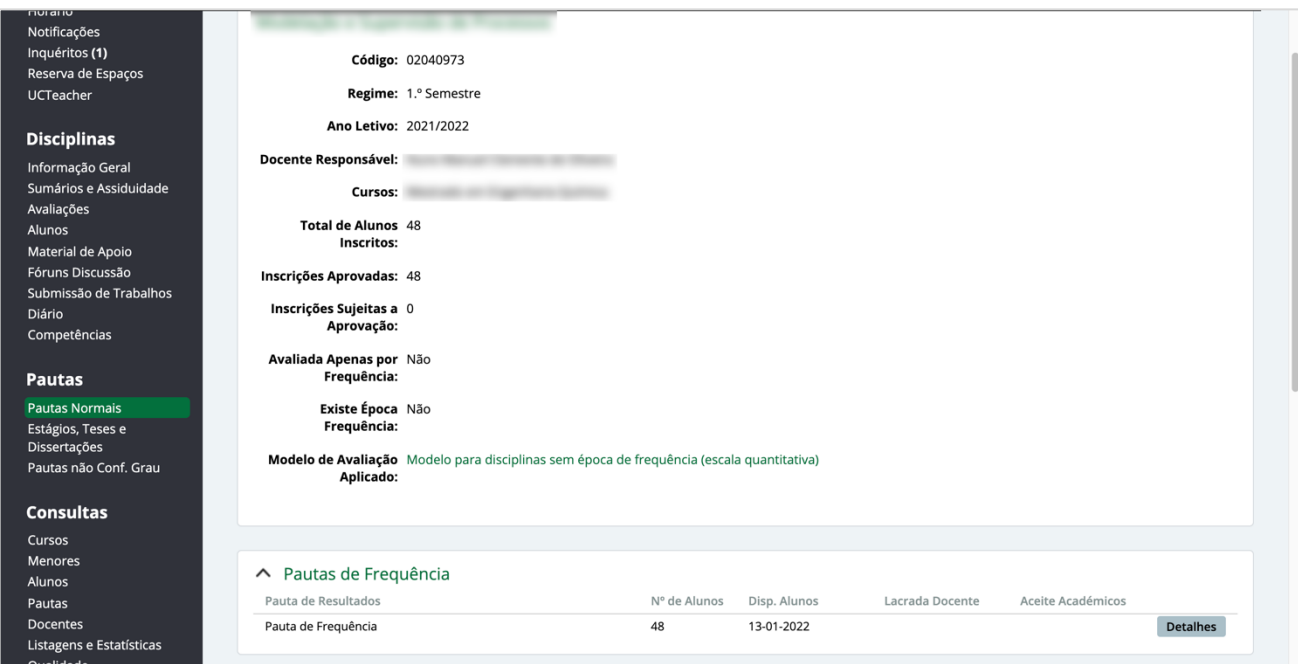

**Imagem 4** – Na secção **Pautas de Frequência**, são visíveis as informações referentes à data da disponibilização dos resultados aos/às estudantes, à lacragem da pauta e à aceitação pelo SGA.

Para efetuar a lacragem da pauta, o/a utilizador/a deverá carregar em **Lacrar**, no topo superior direito.

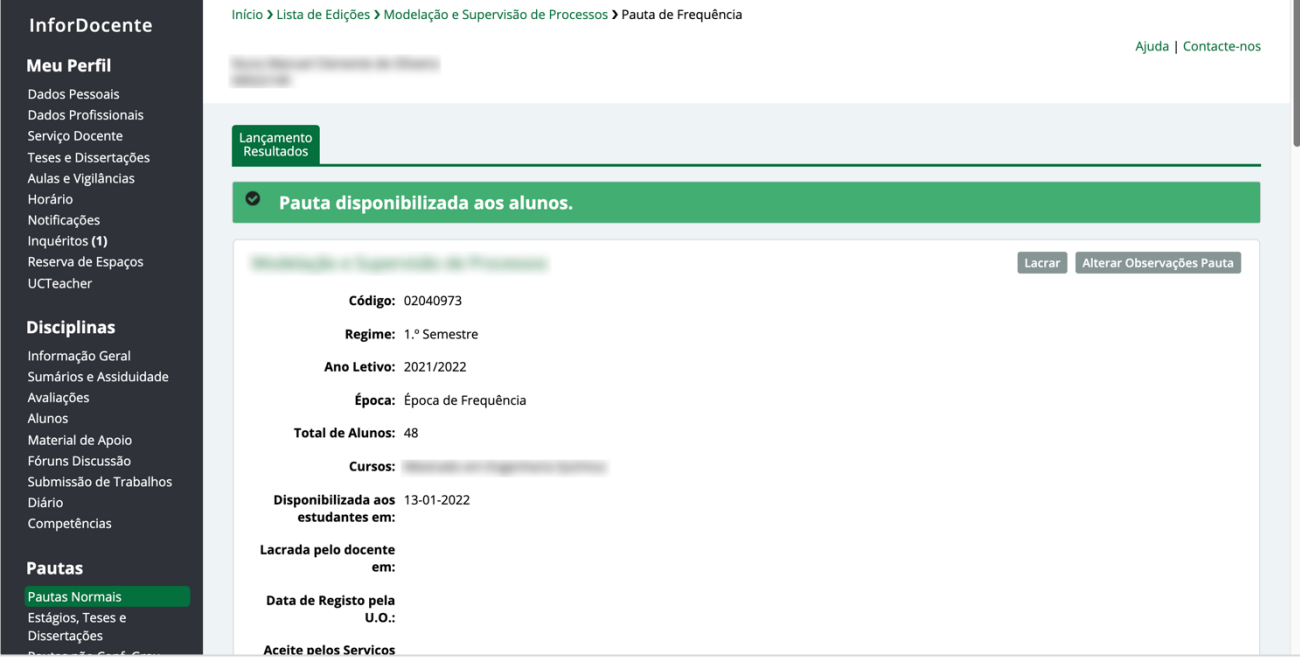

**Imagem 5** – Para efetuar a lacragem da pauta, o/a utilizador/a deverá carregar em **Lacrar**, no topo superior direito.

No seguinte passo, deverá confirmar se deseja lacrar a pauta.

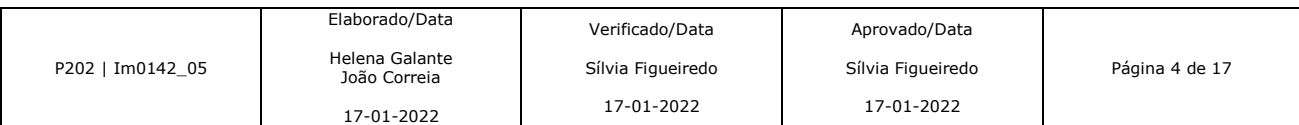

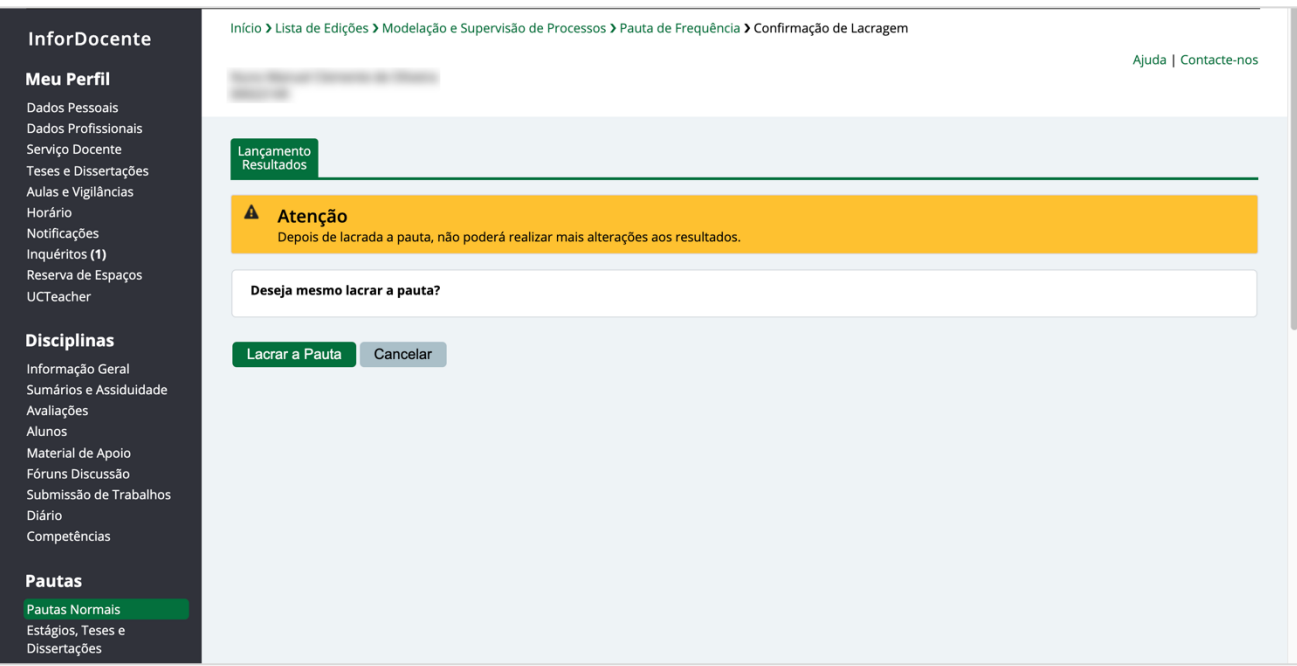

**Imagem 6** – Vista de confirmação para lacragem da pauta.

Após a lacragem da pauta será solicitado ao/à utilizador/a que indique um método de assinatura. A plataforma InforDocente apresenta a opção de assinatura com recurso à Chave Móvel Digital, opção de modificar o formato de assinatura (por exemplo, utilizar assinatura com Cartão de Cidadão) ou de assinar mais tarde. Nesta última opção, o/a utilizador/a será direcionado para a vista de pauta.

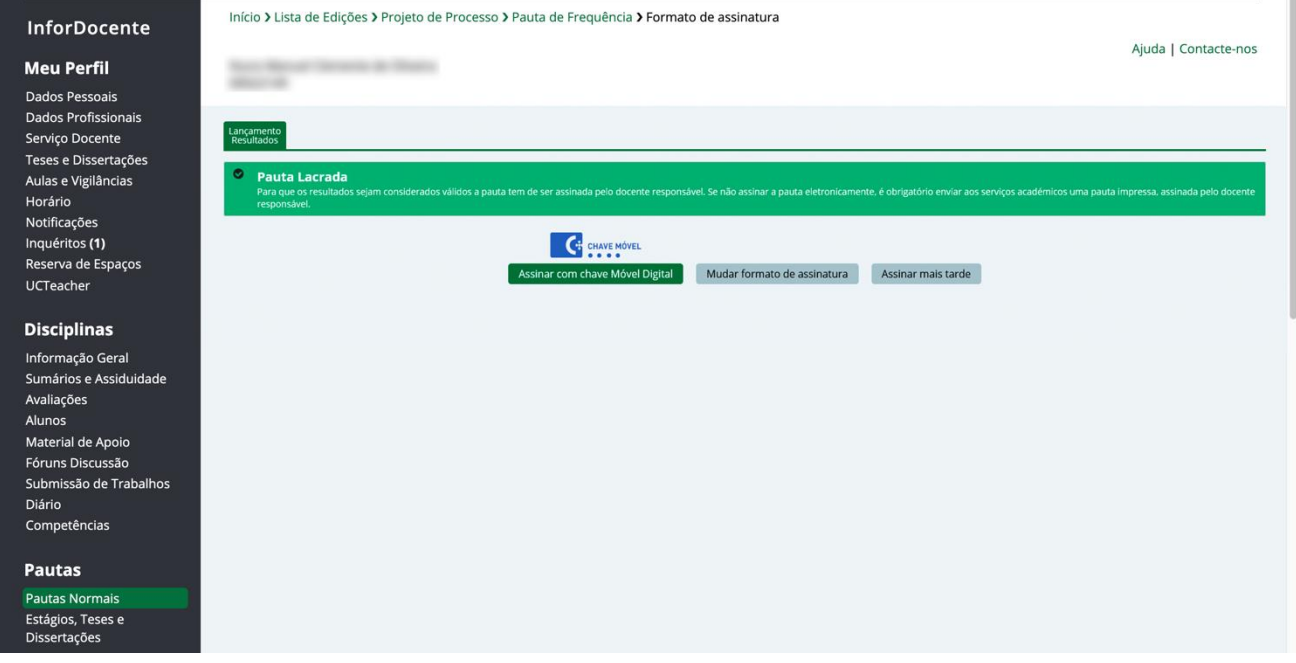

**Imagem 7** – Vista de opções para a assinatura da pauta.

Nas situações futuras de lacragem de pauta, a opção apresentada, em primeiro lugar, será o formato de assinatura previamente escolhido. A opção **Assinar mais tarde** encontrar-se-á sempre disponível.

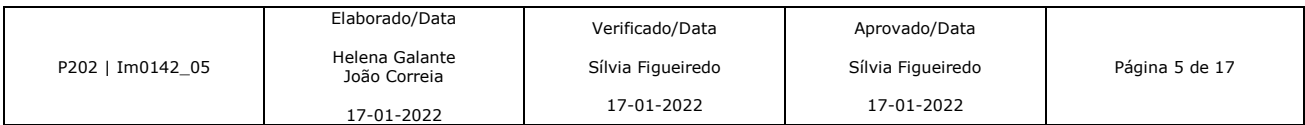

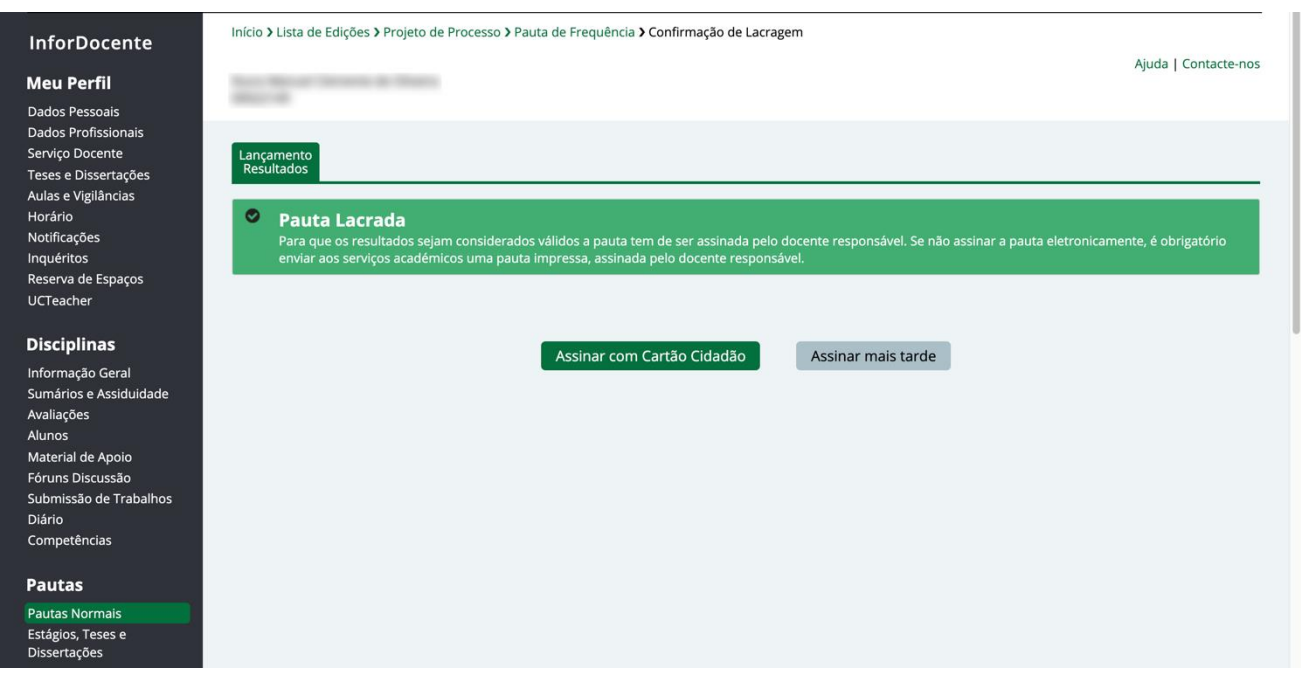

**Imagem 8** – Em futuras situações, a opção de assinatura apresentada será a previamente escolhida. A opção *Assinar mais tarde* encontrarse-á sempre disponível.

## **Assinatura de pautas**

Com a pauta lacrada, é necessário proceder à assinatura da mesma. Para tal, o/a utilizador/a deverá aceder aos detalhes da pauta, conforme o indicado anteriormente. As opções de assinatura encontram-se disponíveis na secção **Assinatura**, através da opção **Definir formato de assinatura**, do lado direito da secção. Nas situações em que ainda não há um formato de assinatura definido (Chave Móvel Digital ou Cartão de Cidadão), o mesmo é identificado pelo estado *Por definir*.

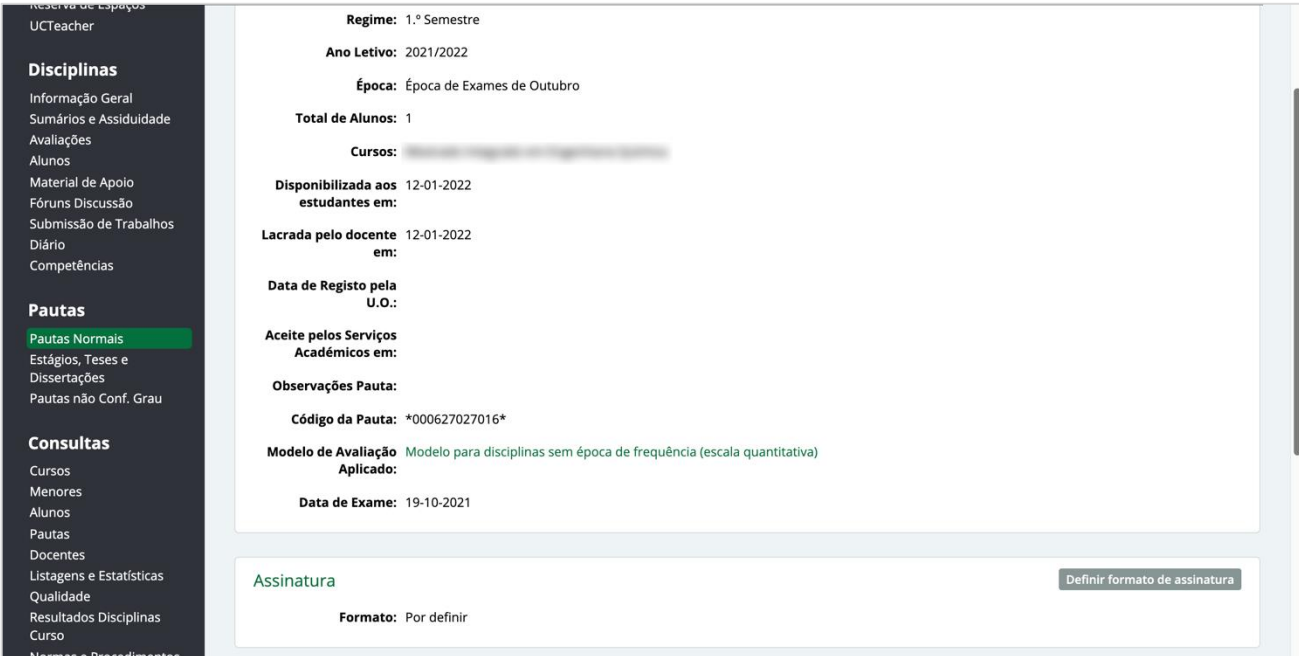

**Imagem 9** – Secção de Assinatura nos detalhes da pauta.

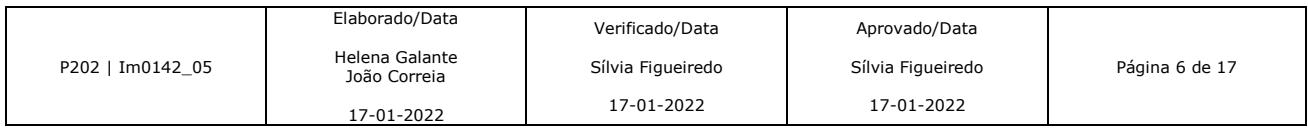

No passo seguinte são apresentadas ao/à utilizador/a três opções de assinatura: Chave Móvel Digital, cujo processo é realizado inteiramente no InforDocente; Assinatura digital com Cartão de Cidadão, que requer o uso da aplicação externa Autenticação.gov [\(https://www.autenticacao.gov.pt/cc-aplicacao\)](https://www.autenticacao.gov.pt/cc-aplicacao), bem como de um leitor de cartões suportado; e o método de assinatura em papel, com posterior envio ao SGA por correio eletrónico (ga@uc.pt).

O/A utilizador/a deverá selecionar qual das opções pretende, confirmando de seguida no botão **Gravar**. A partir desse momento, a opção selecionada será utilizada, por defeito, para assinaturas posteriores.

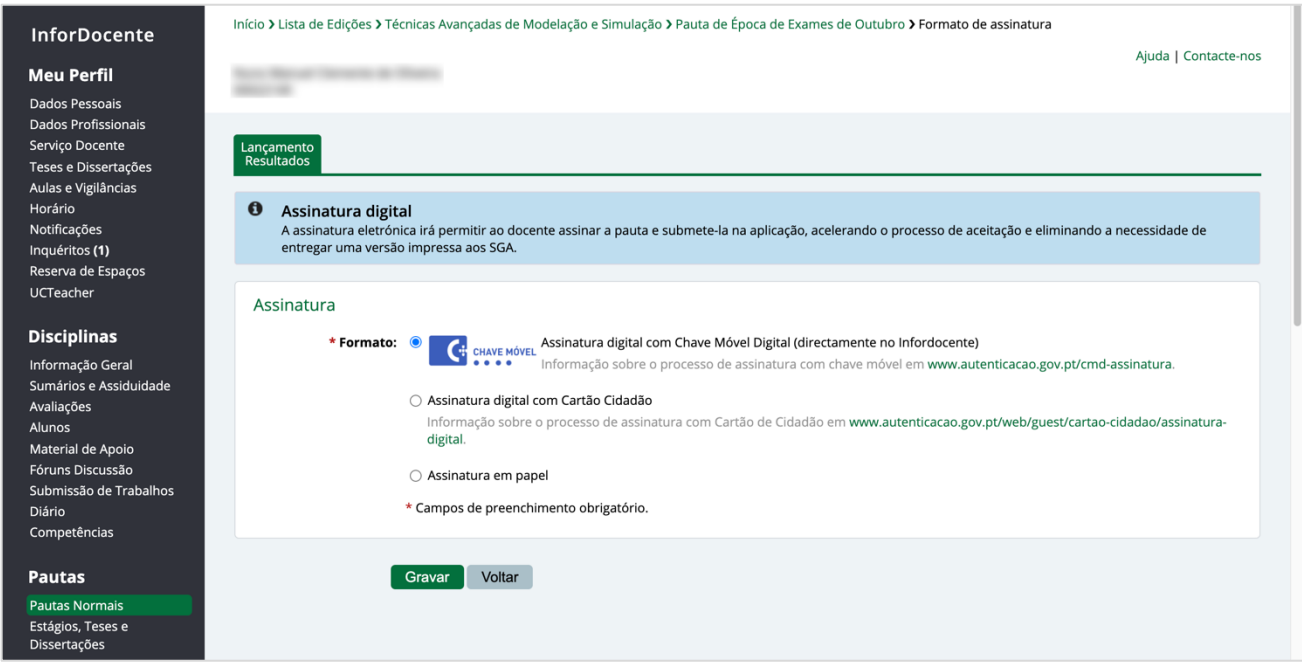

**Imagem 10** – As três diferentes opções disponíveis para assinatura da pauta.

Nas futuras pautas a assinar, a plataforma irá apresentar, por defeito, o formato de assinatura escolhido previamente. Contudo, as alterações ao formato da assinatura encontram-se sempre disponíveis a partir da vista de detalhes de pauta, no campo **Assinatura**.

A confirmação da operação poderá ser consultada na secção assinatura, nos detalhes da pauta. A partir do momento em que existe uma opção de assinatura, a mesma é indicada no campo **Formato**. O/A utilizador/a pode ainda descarregar a pauta lacrada, bem como, se assim entender, alterar o formato de assinatura.

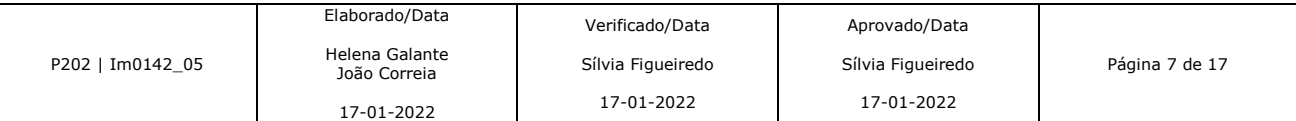

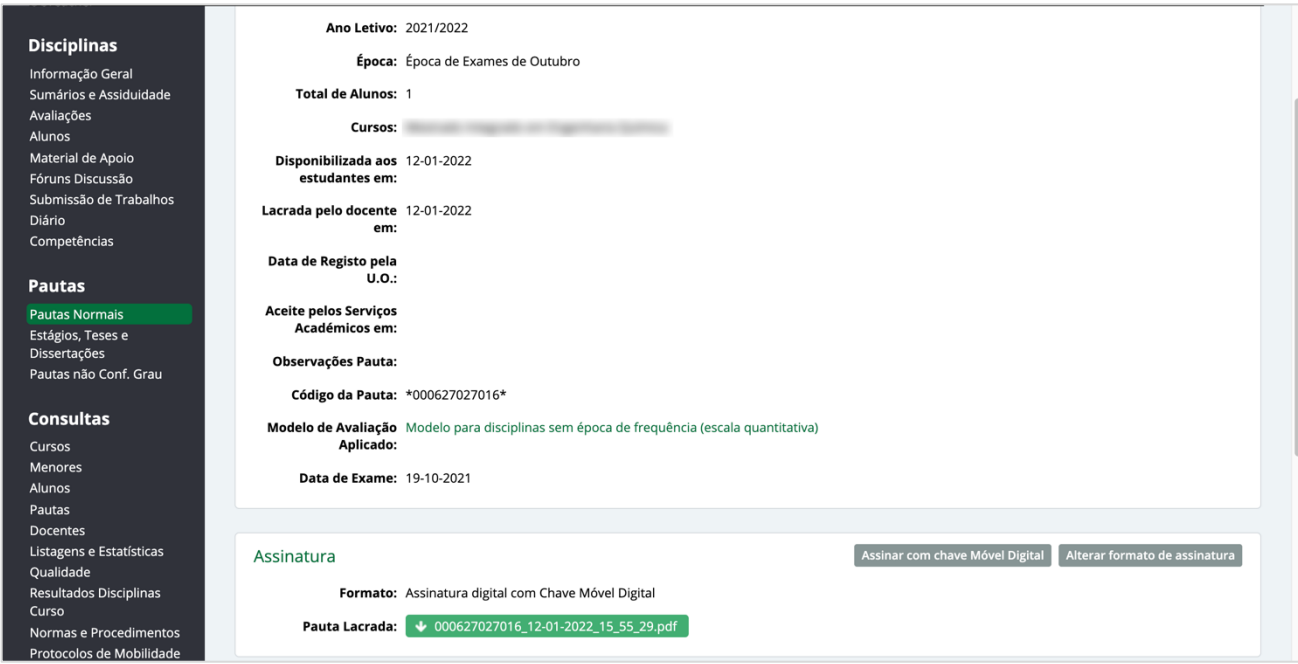

**Imagem 11** – Exemplo de formato de assinatura escolhido com recurso à Chave Móvel Digital.

# **Assinatura com Chave Móvel Digital**

Ao optar pelo formato de assinatura digital com recurso à Chave Móvel Digital será apresentado ao/à utilizador/a o conjunto de passos a proceder na assinatura da pauta, identificados no topo da página, sendo os mesmos: *Documentos e Posição da Assinatura*, *Pedir Assinatura*, *Confirmação da Assinatura* e *Documentos Assinados*.

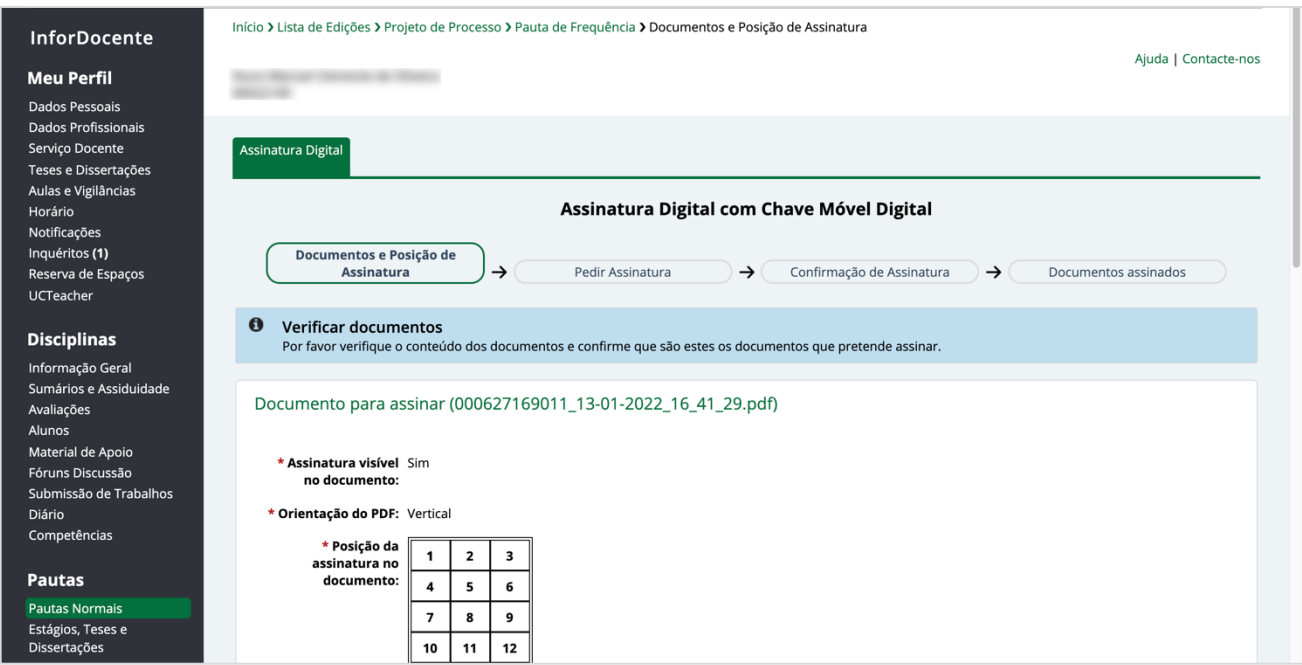

**Imagem 12** – Os diferentes passos para assinatura digital com Chave Móvel Digital.

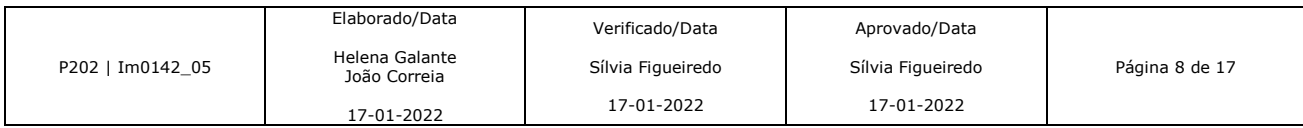

Na opção *Documentos e Posição da Assinatura*, os campos encontram-se pré-preenchidos por defeito, estando o local da assinatura já configurado na posição correta. O/A utilizador/a poderá, se assim entender, preencher o campo **Local**. O documento a ser assinado pode ainda ser consultado, sendo que, para proceder à sua assinatura, deverá confirmar que o documento disponibilizado no visualizador é, de facto, o documento a ser assinado, no respetivo campo para o efeito. Para avançar para a etapa seguinte basta carregar em **Continuar** no fundo da página.

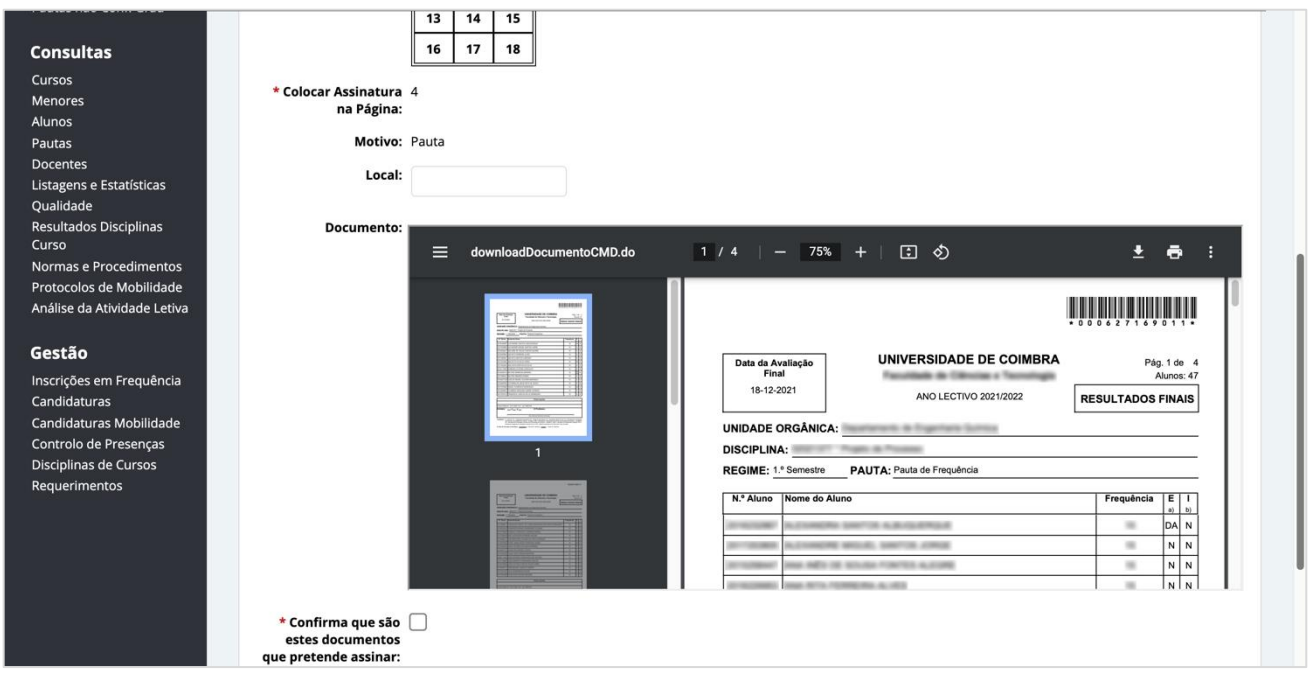

**Imagem 13** – O campo **Local** pode ser preenchido. O documento poderá ser visualizado e deverá ser confirmado, no campo para o efeito, que o documento em causa é, de facto, o documento a assinar, antes de prosseguir.

A plataforma não permite avançar nas situações em que o/a utilizador/a não confirmou o documento para assinar, no campo para o efeito. Ao tentar avançar, será mostrada a respetiva mensagem de erro, no topo da página.

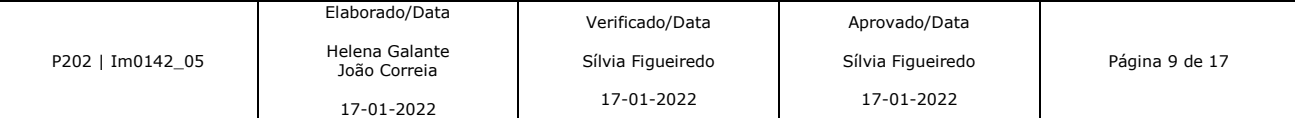

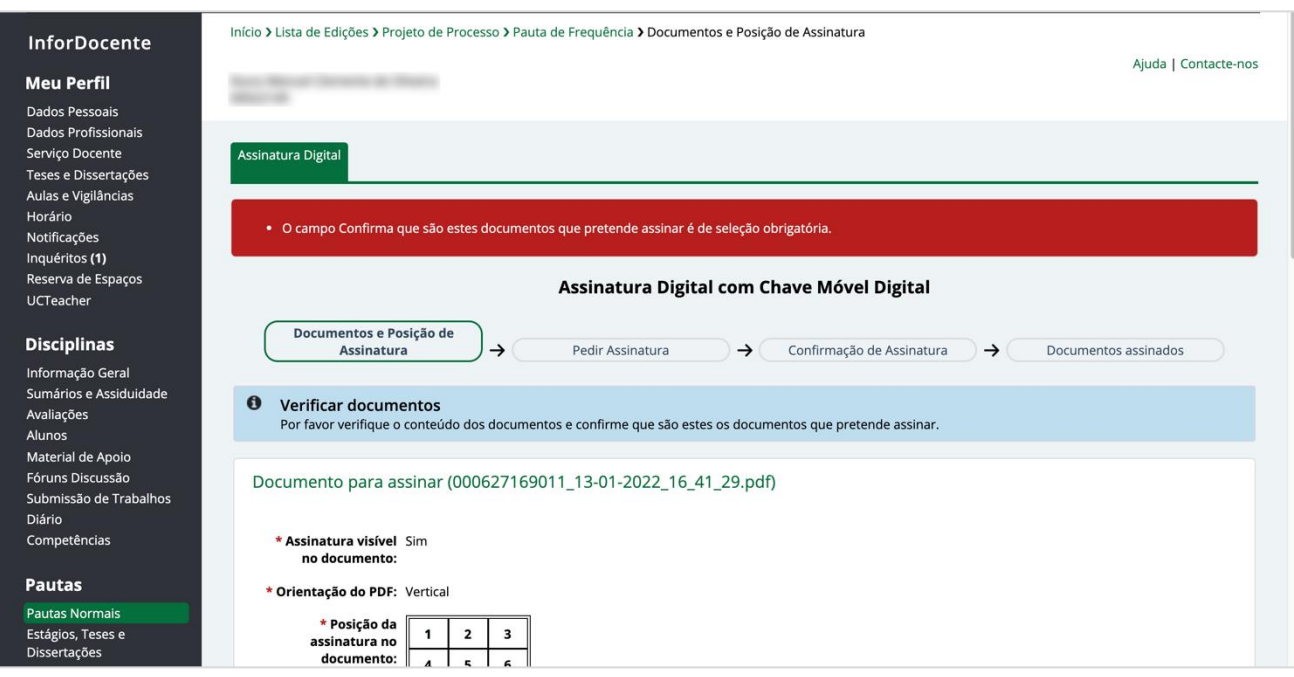

**Imagem 14** – Mensagem de erro gerada por não ter sido preenchido um campo de seleção obrigatória.

Na opção **Pedir Assinatura**, é solicitado ao/à utilizador que insira o número de telemóvel registado na Chave Móvel Digital, bem como o respetivo PIN. De salientar que deverá ser selecionado o indicativo, no respetivo campo.

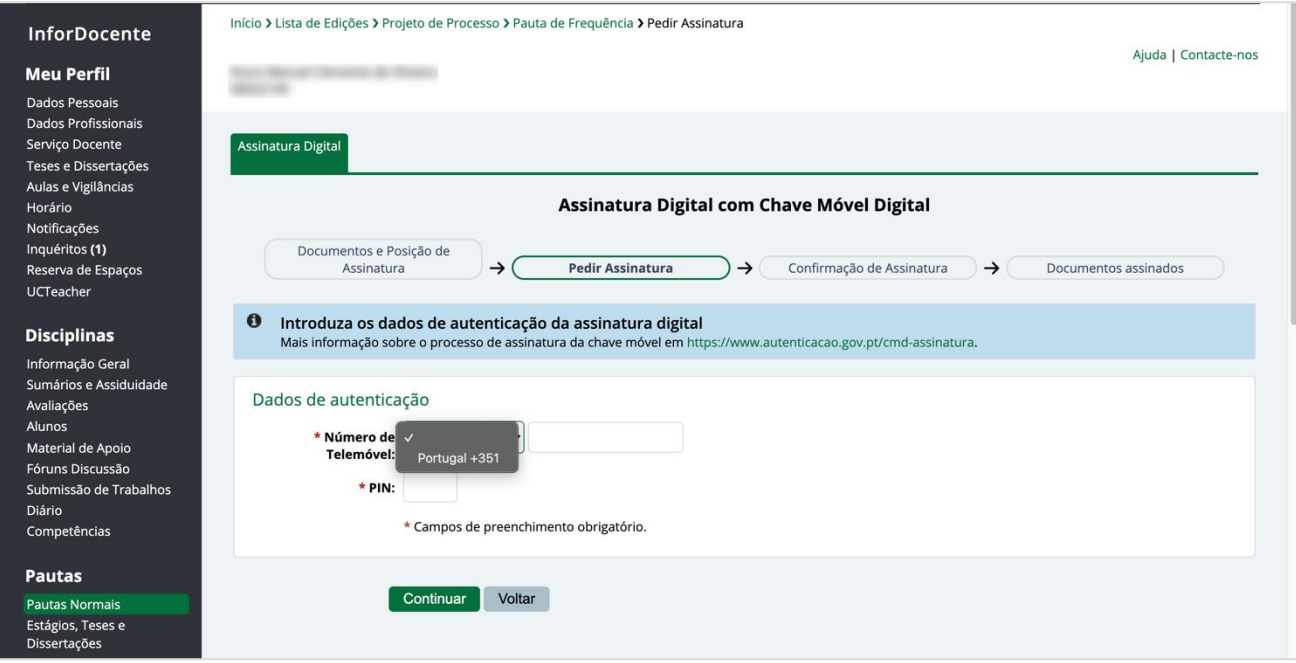

**Imagem 15** – O/A utilizador/a deverá preencher o campo **Indicativo**, número de telemóvel associado à Chave Móvel Digital e o respetivo PIN.

#### Será gerada uma mensagem de erro, nas situações em que o indicativo não foi selecionado.

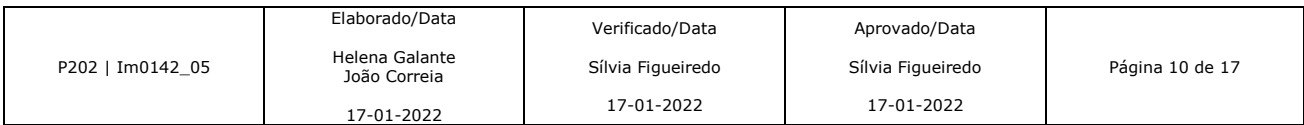

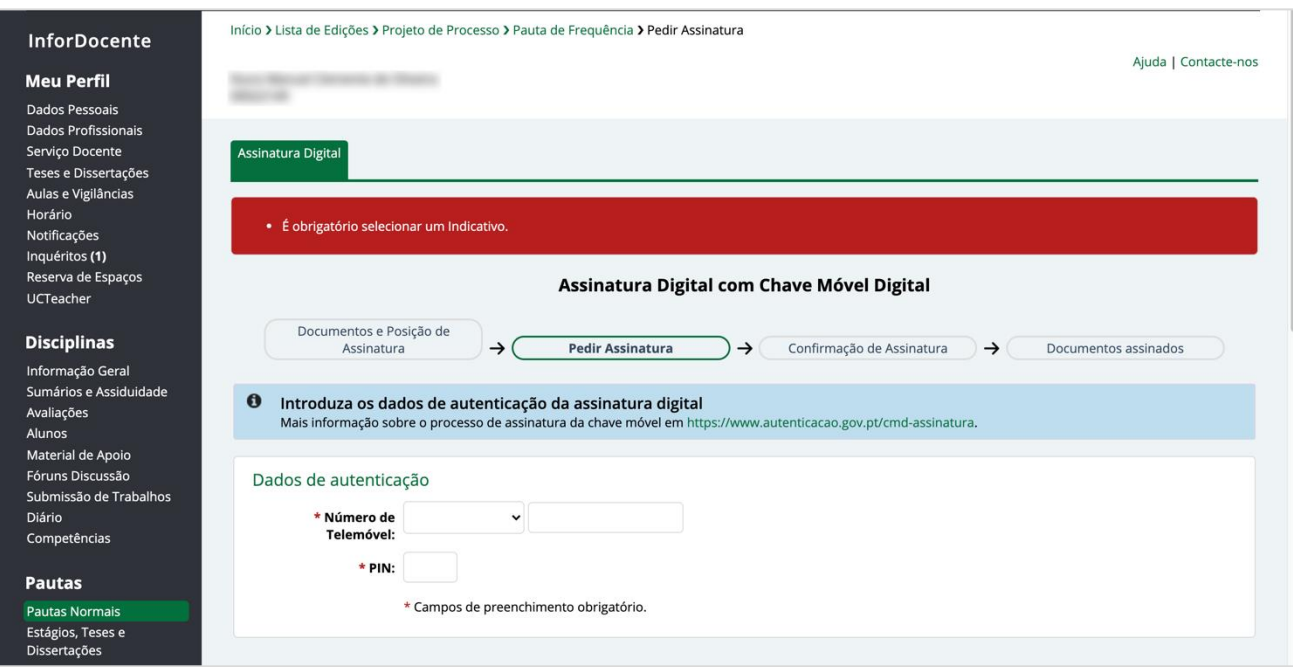

**Imagem 16** – Mensagem de erro gerada por não ter sido preenchido o indicativo do número de telemóvel.

Nas situações em que o número de telemóvel não se encontra associado à Chave Móvel Digital, ou o PIN associado não for o correto, a plataforma avisará o/a utilizador/a, através de uma mensagem de erro, no topo da página.

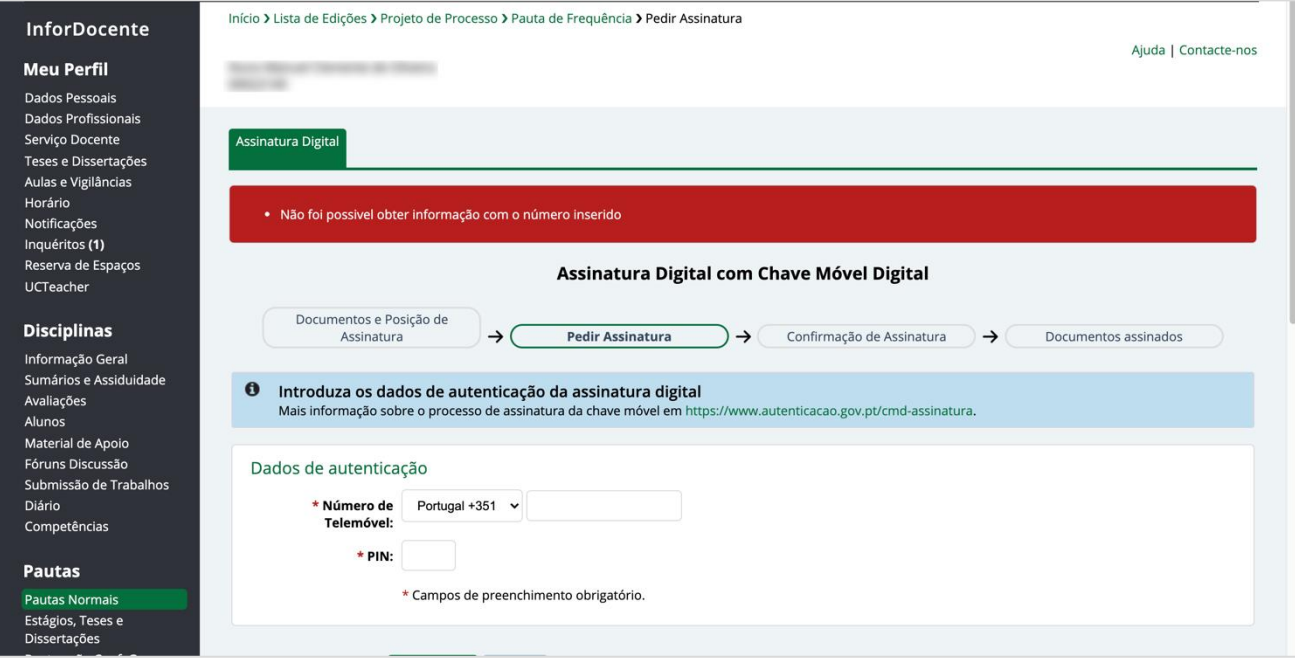

**Imagem 17** – Mensagem de erro gerada por não ter sido possível obter informação do número inserido. Neste caso deverá certificar-se que o número introduzido tem uma Chave Móvel Digital associada.

Será solicitado ao/à utilizador/a um código de confirmação que será enviado para o número de telemóvel introduzido no passo anterior. Caso a mensagem não seja rececionada, o/a utilizador/a poderá requerer um novo código através da opção indicada a cor verde **Requisitar novo código de segurança**. A mensagem recebida é identificada pelo/a remetente CMD (Chave Móvel digital) e, para além do código de segurança, vem igualmente mencionado o nome do

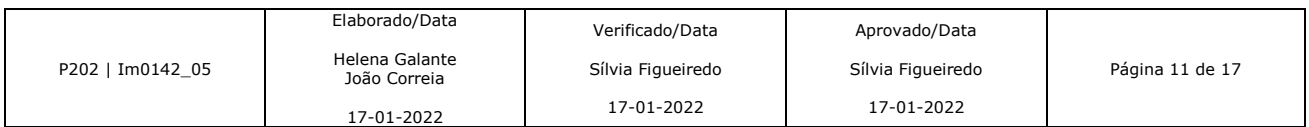

documento a ser assinado. Este nome deverá corresponder ao nome do ficheiro da pauta a ser assinada. Esta informação encontra-se disponível no passo inicial da assinatura digital *Documentos e Posição de Assinatura*.

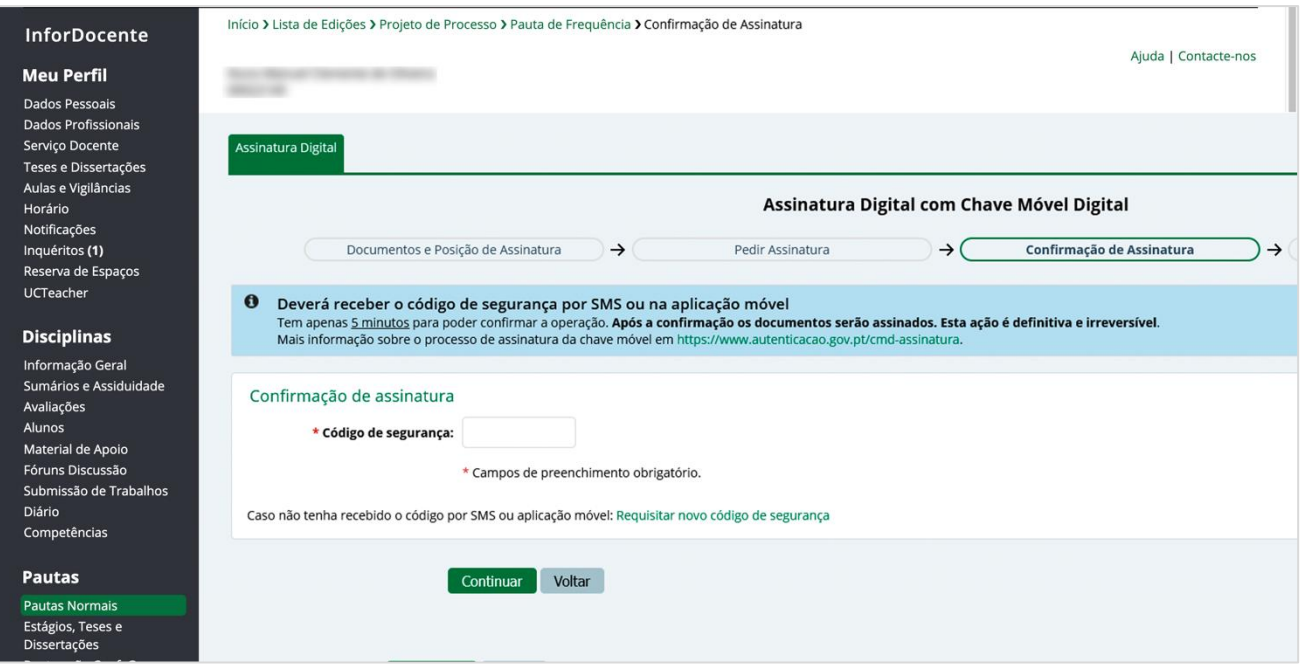

**Imagem 18** – Campo de inserção do código de segurança recebido via SMS.

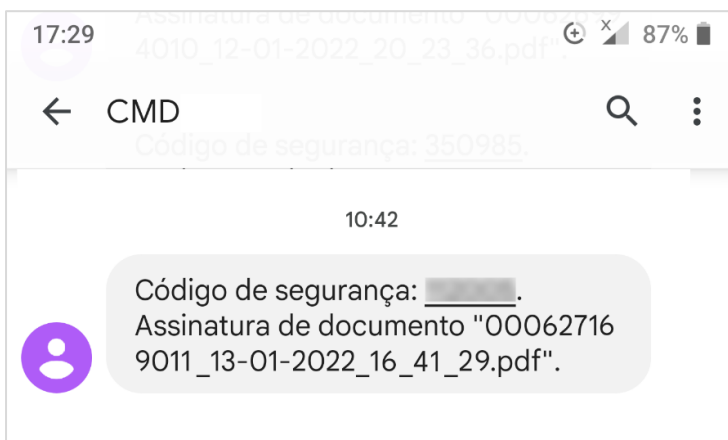

**Imagem 18** – Exemplo de mensagem recebida com código de segurança da Chave Móvel Digital e identificação do documento a assinar.

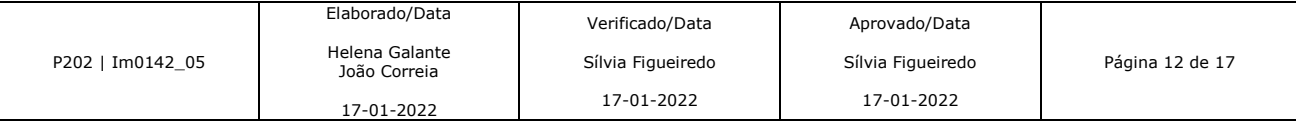

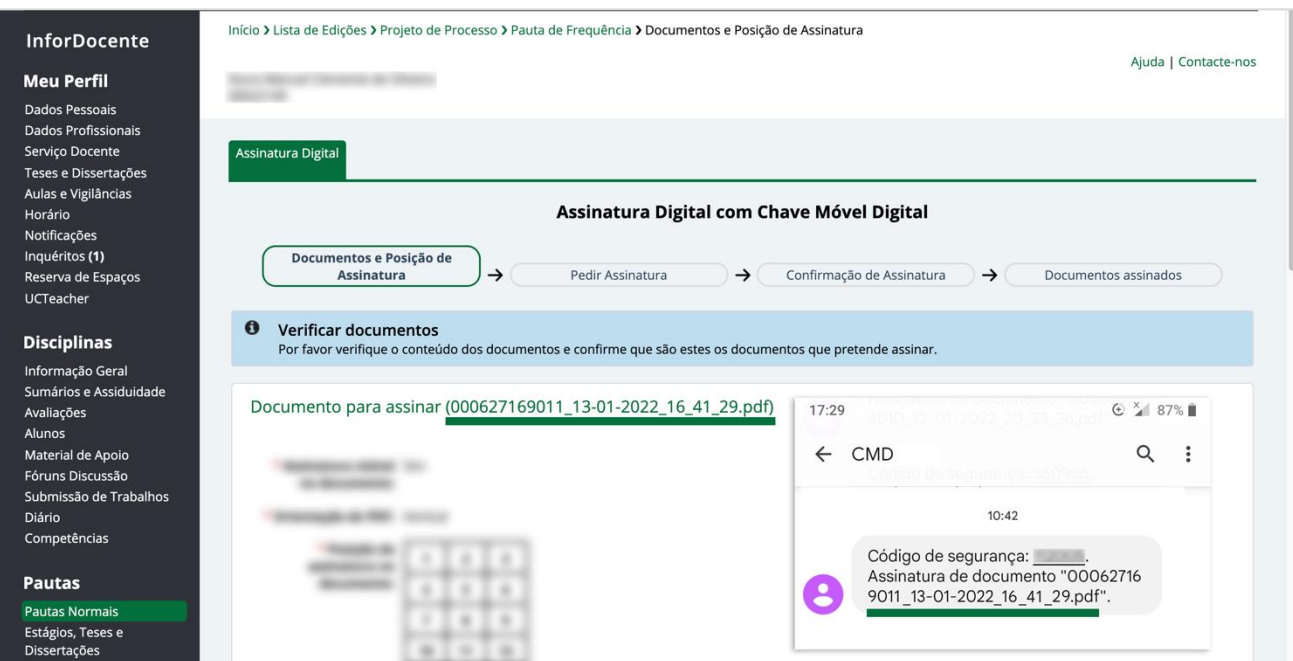

**Imagem 19** – O nome do documento apresentado na mensagem recebida com o código de segurança deve ser o mesmo que o documento a assinar.

O processo encontra-se concluído com a respetiva mensagem de confirmação. A pauta será aceite, de forma automática pelo SGA e o/a utilizador/a poderá, em qualquer altura, descarregar o documento original, bem como o documento assinado a partir da vista de detalhes da pauta.

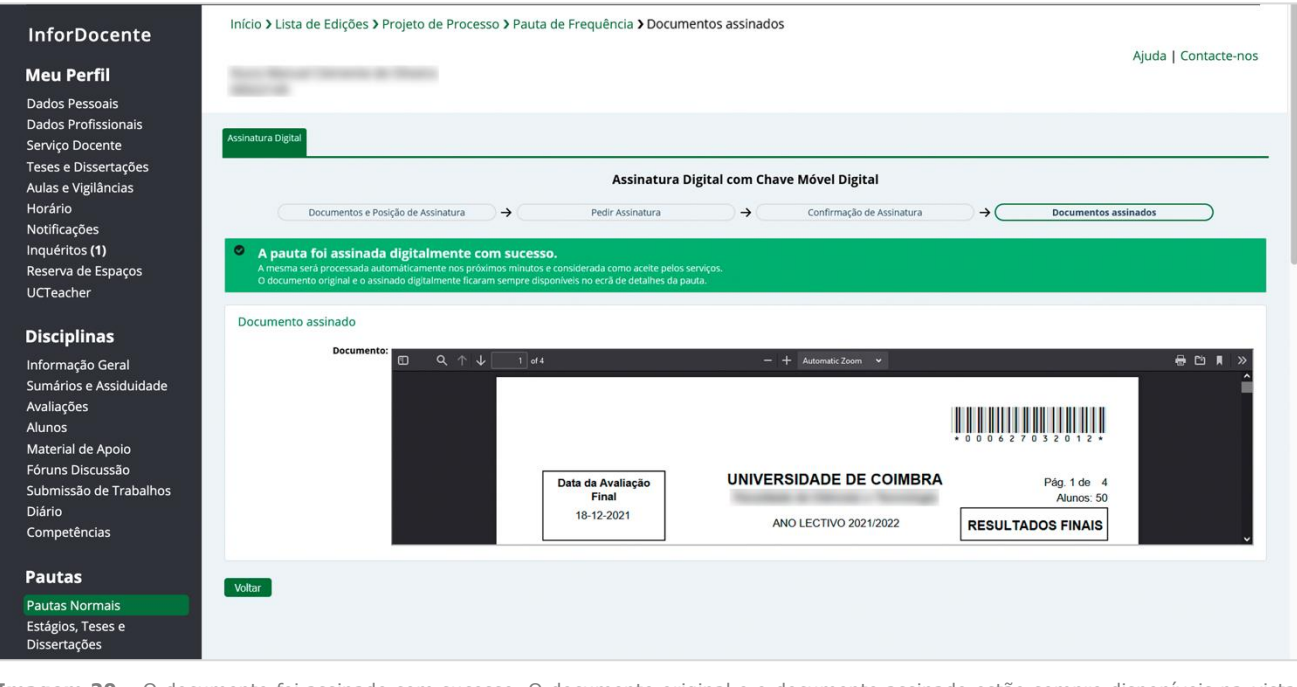

**Imagem 20** – O documento foi assinado com sucesso. O documento original e o documento assinado estão sempre disponíveis na vista de detalhes da pauta.

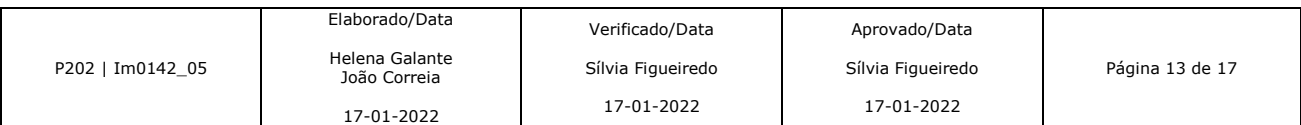

### **Assinatura com o Cartão de Cidadão**

Nas situações em que o formato de assinatura escolhido é através do Cartão de Cidadão, a indicação aparecerá no campo **Assinatura**, nos detalhes da pauta.

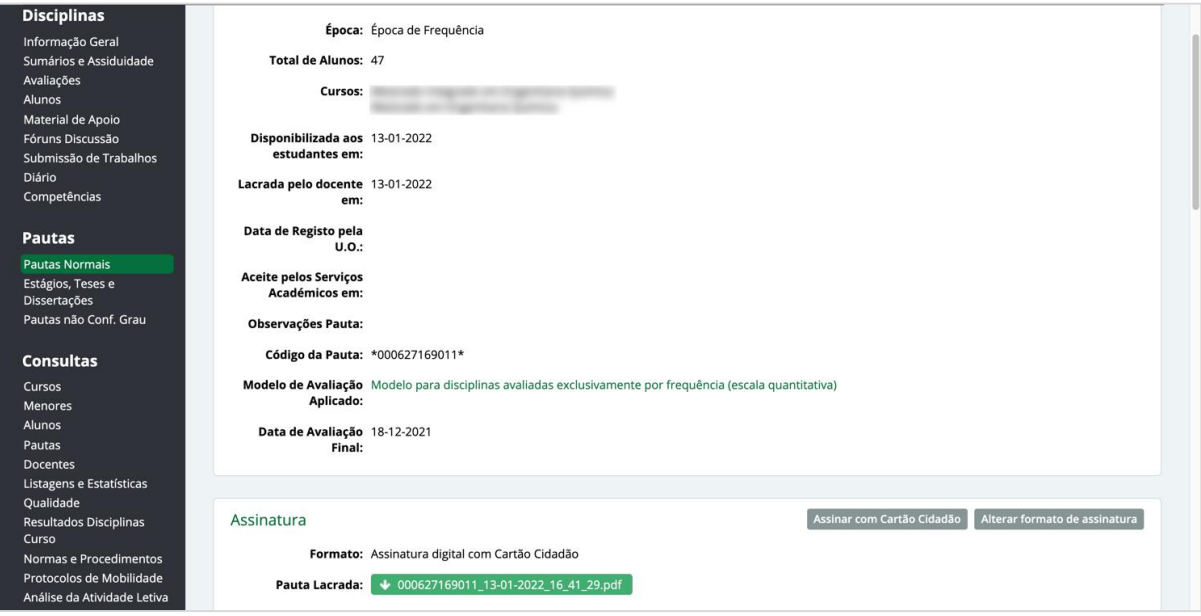

**Imagem 21** – Exemplo de formato de assinatura escolhido com recurso ao Cartão de Cidadão.

Para assinar um documento com Cartão de Cidadão é necessário que, em primeiro lugar, este seja descarregado. Para tal, o/a utilizador/a deverá carregar no nome do ficheiro a descarregar, indicado a verde, no campo **Pauta Lacrada**.

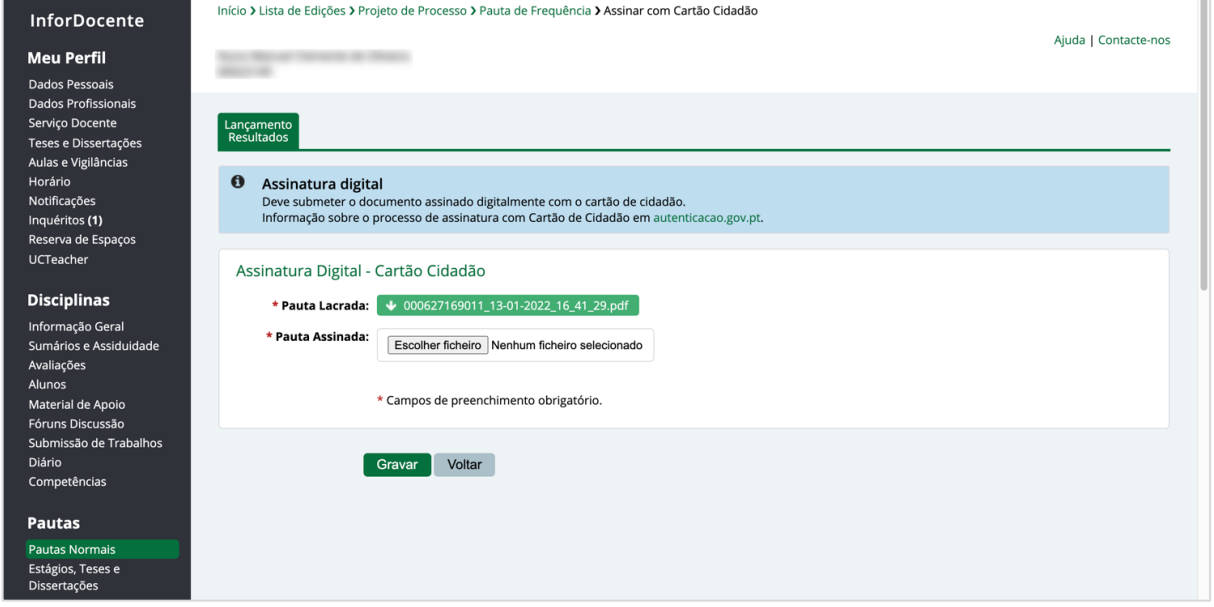

**Imagem 22** – É necessário, em primeiro lugar, descarregar o ficheiro, carregando no nome, indicado a verde, no campo **Pauta Lacrada**.

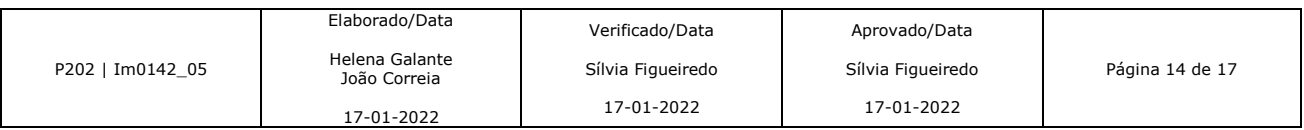

Posteriormente, todo o processo de assinatura é feito de forma externa ao InforDocente, devendo para tal ser usada a aplicação Autenticação.gov e com recurso a um leitor de cartões, compatível com o Cartão de Cidadão. Para mais informações ou apoio deverá consultar a informação disponível em: <https://www.autenticacao.gov.pt/cartao-cidadao/assinatura-digital>

Após o documento ser assinado, este deverá ser carregado, no campo **Pauta Assinada**.

A plataforma InforDocente irá verificar se o documento submetido é igual ao documento anteriormente descarregado e se a assinatura corresponde ao documento de identificação do/a Docente.

Devido a esta verificação de conformidade que ocorre, existem três tipos de erros que poderão surgir:

- O documento carregado **não** corresponde ao documento descarregado e a assinatura **não** é válida;
- O documento carregado **não** corresponde ao documento descarregado, mas a assinatura é válida;
- O documento carregado corresponde ao documento descarregado, mas a assinatura **não** é válida.

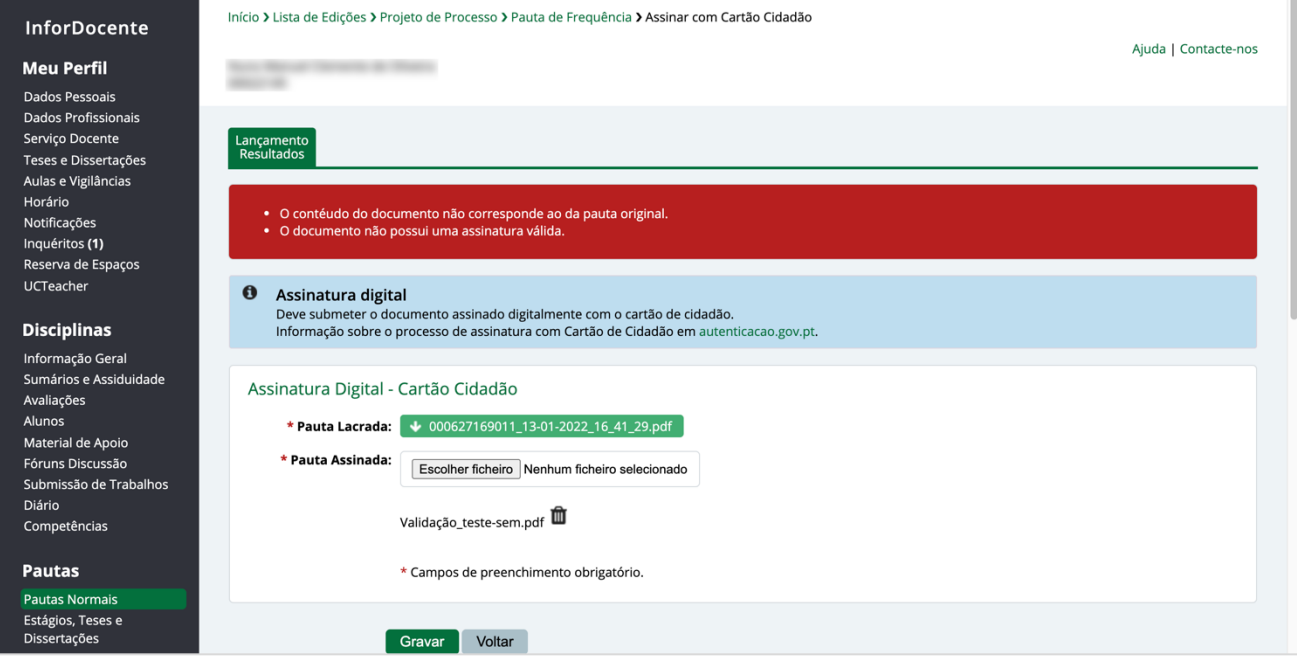

**Imagem 23** – A plataforma InforDocente alerta o/a utilizador/a se alguma das verificações de conformidade falhar.

Caso seja necessário substituir o documento a carregar, poderá fazê-lo carregando no ícone  $\bar{m}$  e selecionar um novo documento.

Por forma a evitar erros na validação do documento assinado, assegure-se que:

- O documento que está a carregar é igual à pauta descarregada e que o mesmo não foi modificado;
- O documento a carregar encontra-se corretamente assinado;
- O documento a carregar foi assinado com o Cartão de Cidadão do/a Docente.

**Nota:** Assinaturas utilizadas por outro tipo de programas informáticos que não a aplicação Autenticação.gov (por exemplo, Acrobat Reader) não são consideradas válidas.

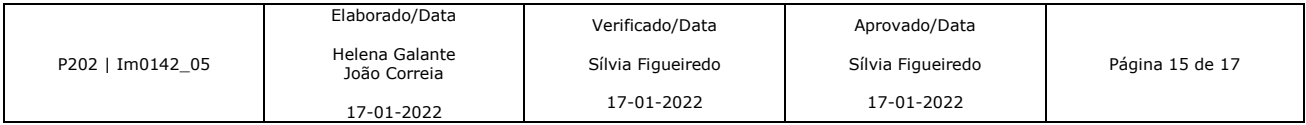

Quando o documento é assinado corretamente, o processo encontra-se concluído com a respetiva mensagem de confirmação. A pauta será aceite, de forma automática, pelo SGA e o/a utilizador/a poderá, em qualquer altura, descarregar o documento original, bem como o documento assinado a partir da vista de detalhes da pauta.

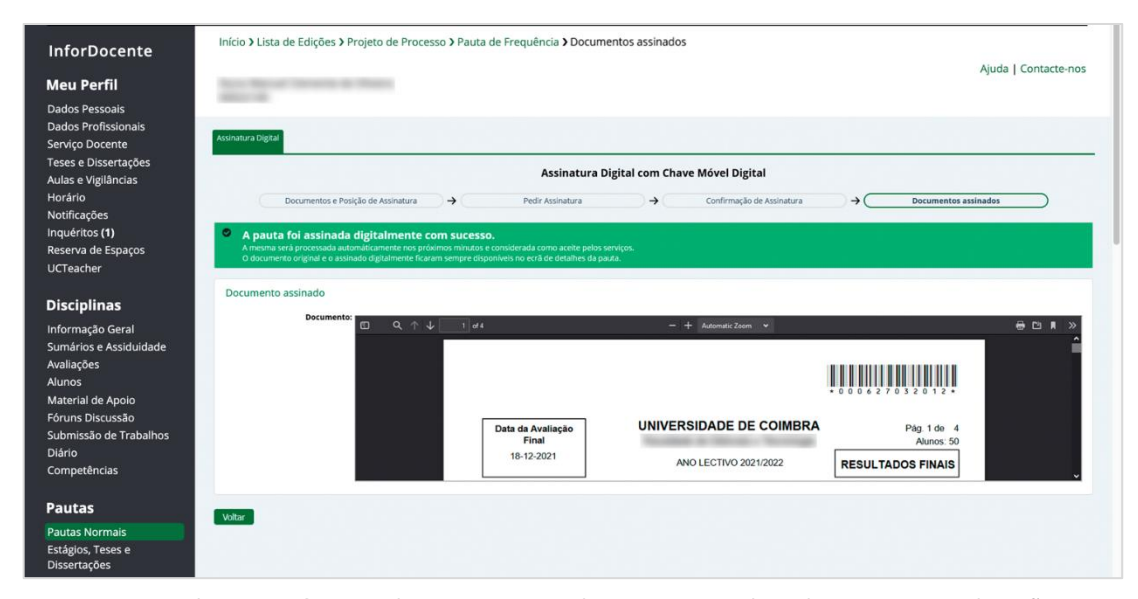

**Imagem 24** – O documento foi assinado com sucesso. O documento original e o documento assinado estão sempre disponíveis na vista de detalhes da pauta.

### **Assinatura em Papel**

Nas situações em que não seja possível assinar digitalmente, com recurso à Chave Móvel Digital ou com o Cartão de Cidadão, encontra-se disponível a opção de assinar em papel<sup>1</sup>.

Para tal, na vista dos detalhes da pauta, no campo **Assinatura**, é possível alterar o formato da mesma.

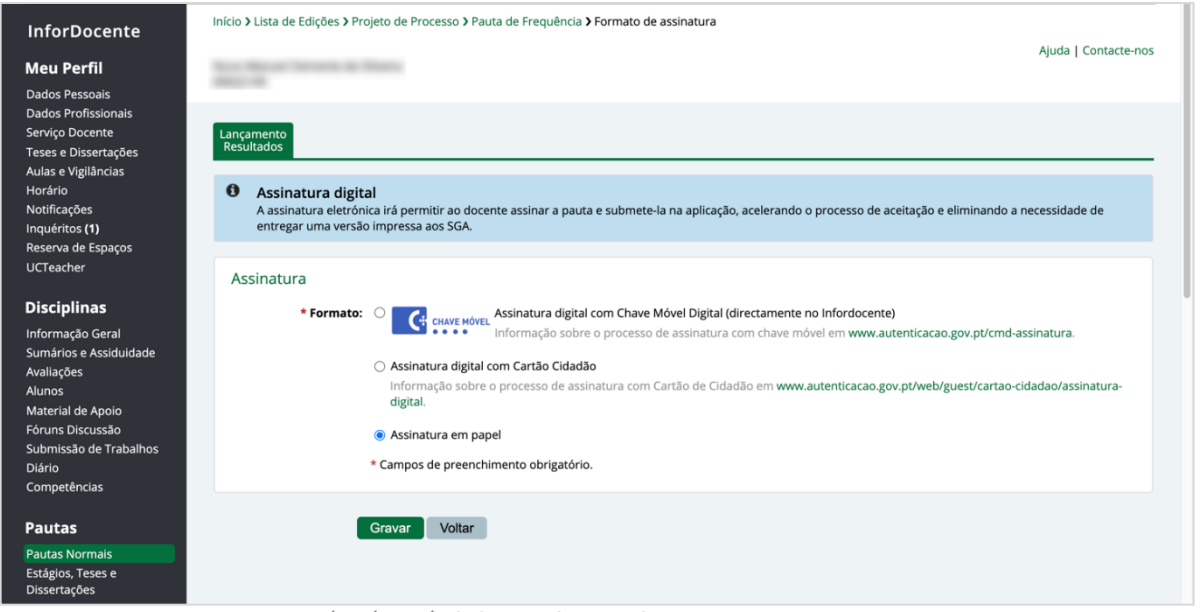

**Imagem 25** – Sempre que necessário é possível alterar o formato de assinatura.

ł

<sup>1</sup> Relembra-se que nesta situação, é necessário o envio da pauta assinada para o SGA, ficando as classificações no estado provisório, até à aceitação da pauta pelo Serviço.

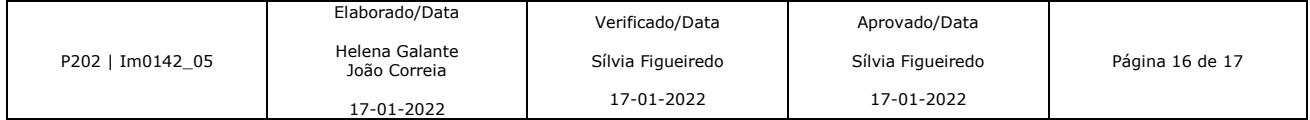

#### **Acrónimos**

CC – Cartão de Cidadão; CMD – Chave Móvel Digital; GO – Guia de Orientação; PIN – Personal Identification Number; SGA – Serviço de Gestão Académica; UC – Universidade de Coimbra.

### **Impressos**

Não aplicável.

#### **Registos**

Pautas carregadas no InforDocente, depois de assinadas pelo/a Docente.

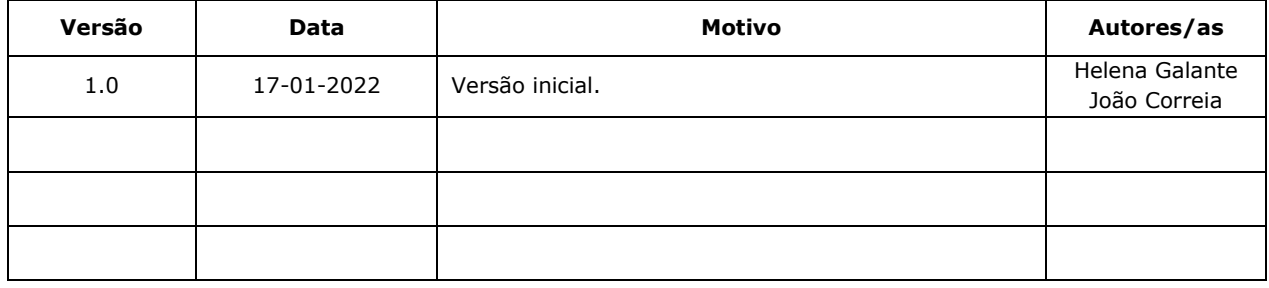

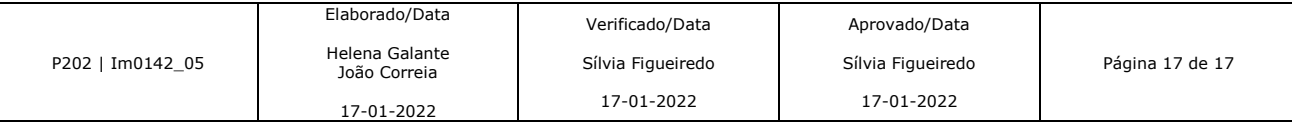